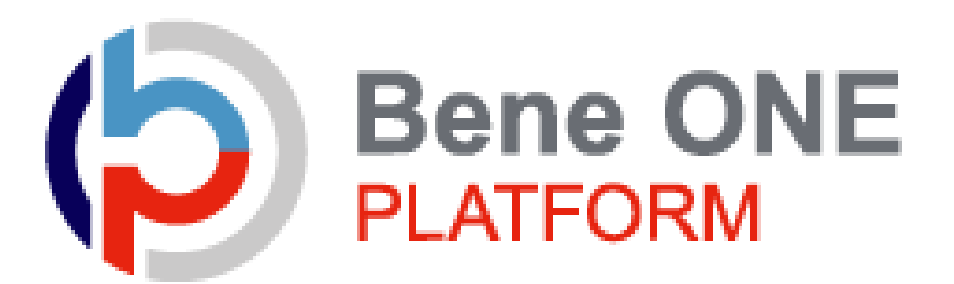

健康ポイントサイトマニュアル (2024/4/1時点)

# **目次**

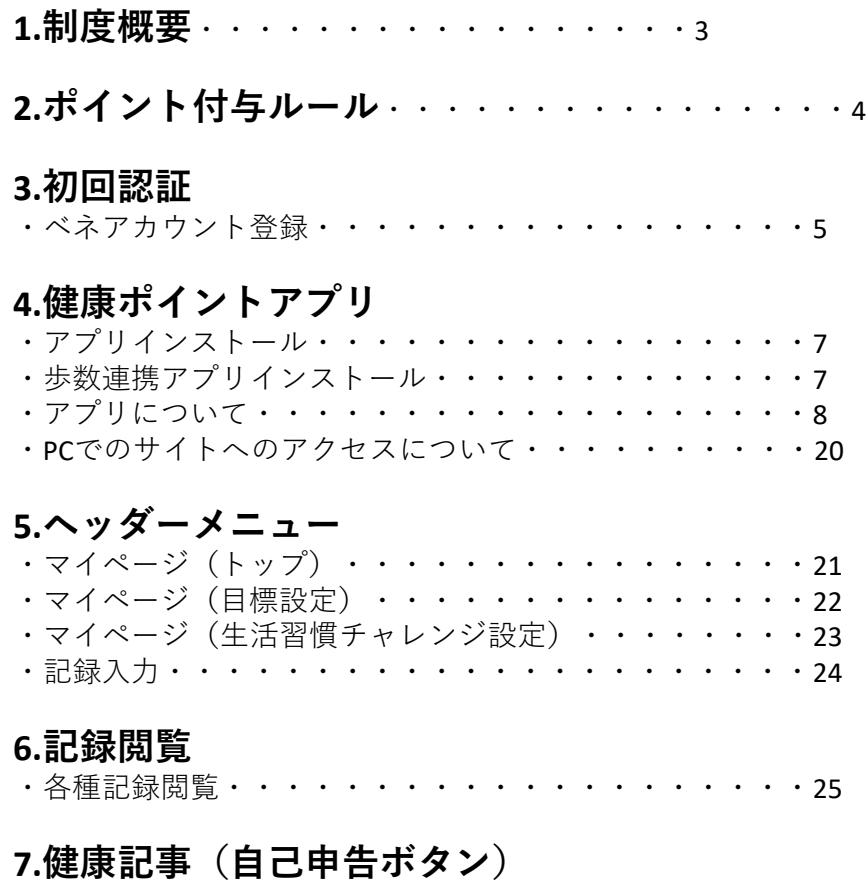

#### ・自己申告項目の確認方法・・・・・・・・・・・・・・・・26

### **8.保有ポイント確認**

・インセンティブポイントサイトへの遷移・・・・・・・・27

健康ポイントプログラムは、健康に有益な行動をとるごとに決まったポイントが獲得でき、ポイント が貯まるとインセンティブが給与振込される仕組みです。

2,000ポイントを達成すると2,000円

以降、500ポイントをクリアするごとに500円のインセンティブが付与されます。

プログラムは通年企画ですが、9月末で中間の締めを行い、11月給与(予定)で上期のイ ンセンティブを支給いたします。

また年間を通して獲得したポイント数から、9月末で精算したポイント分を差し引いて計算したイ ンセンティブは5月給与(予定)で支給いたします。

なお、参加資格は髙島屋健康保険組合の在職被保険者(任意継続被保険者は除く)で す (システムの都合上、参加資格がなくなってもしばらくアプリが稼働しますが、ポイントは参加 資格がある期間に獲得したものを通算します)。

※アプリを起動後、一定時間が経過すると再度パスワードの入力が必要になっています。ご了 承ください。

※当健保のポイントプログラムは特別仕様としてインセンティブを給与振り込みで精算する仕組 みなので、商品交換機能はお使いいただけません。

※ポイント付与の方法は、ログインすると自動的に付与されるもの(次表1,2)、ご自身で 入力していただくもの(次表3~5 ただし5はスマホとの連動あり)、該当する記事を読ん でタップすることで付与されるもの(次表6~16)、健保で付与するもの(次表17)の 4種類があります。

※なお、「ポイントのうちログインすると自動的に付与されるもの」「該当する記事を読んでタップ することで付与されるもの」は翌日に、「ご自身で入力していただくもの」は入力可能な 2 週間を 経過した日に、それぞれ付与されます。

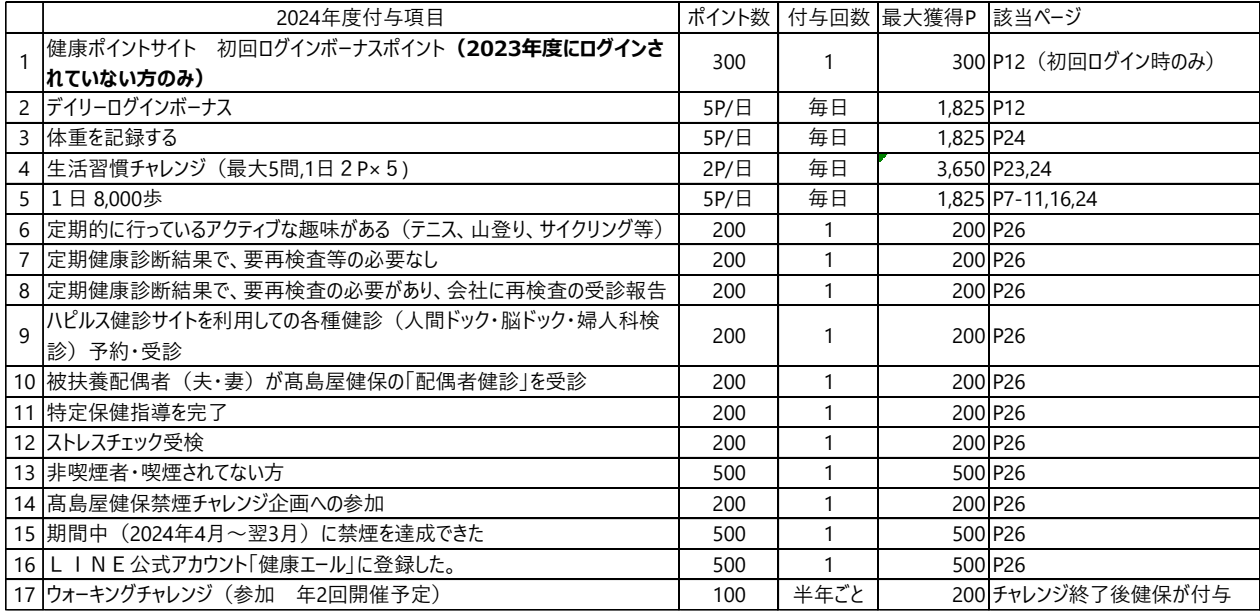

### 3.初回認証

#### ベネアカウント未登録の方は、新規登録が必要です。 ※既にベネアカウントを発行済みの方は【4】へ

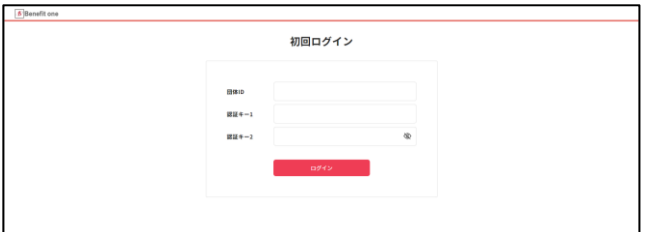

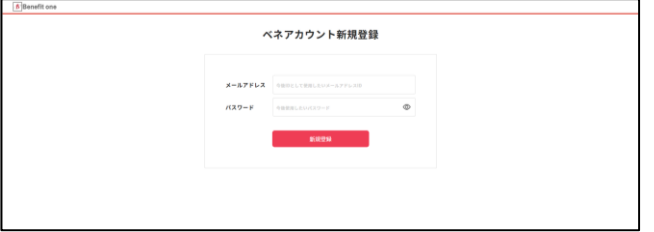

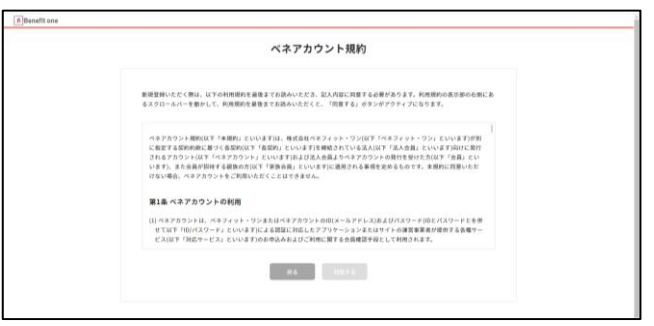

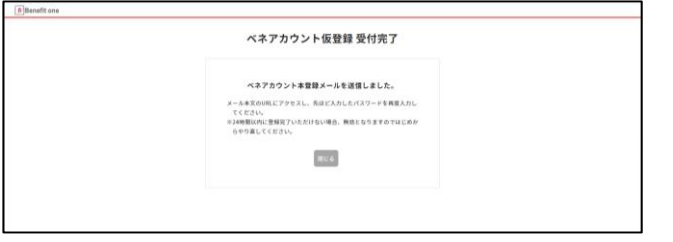

① 下記URLにアクセスしてください。 https://beac.benefit[one.inc/bo/bpf/auth/firstlogin/web/login](https://beac.benefit-one.inc/bo/bpf/auth/firstlogin/web/login?bo_service_code=hp) ?bo service code=hp

所属先企業からの通知に記載された、 初回ログイン情報を入力してください。 ・団体ID: C100002FC ・認証キー1:保険証の記号+番号 +生年月日(西暦8桁) ・認証キー2:06273700

② ベネアカウントの新規登録を行います。 IDとしてご使用になりたいメールアドレスと、 パスワードを設定してください。

③ ベネアカウントご利用規約を最後まで お読みいただき、よろしければ「同意する」 ボタンを押してください。

④ ベネアカウントが仮登録され、 手順②で指定したメールアドレスに 本登録用メールが送信されます。 24時間以内に、メールに記載されたURL から本登録を行ってください。

※時間内に登録完了されなかった場合、 仮登録が無効となります。 手順①から再度ご登録をお願いいたしま す。

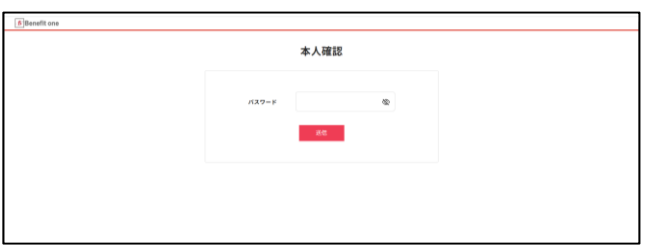

⑤ メールに記載されたURLにアクセスし、 手順②で設定したパスワードを入力してく ださい。

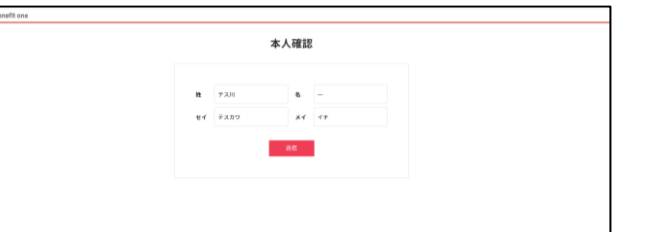

 $6B$ 

⑥ 所属先企業に社員情報として登録さ れている氏名とフリガナが表示されます。 間違いがないかご確認の上、送信ボタン を押してください。

⑦ これでベネアカウントの登録は完了で す。「ログイン」ボタンから、健康ポイントサ イトのログイン画面へ進んでください。

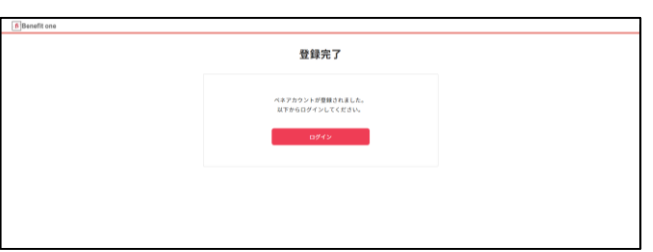

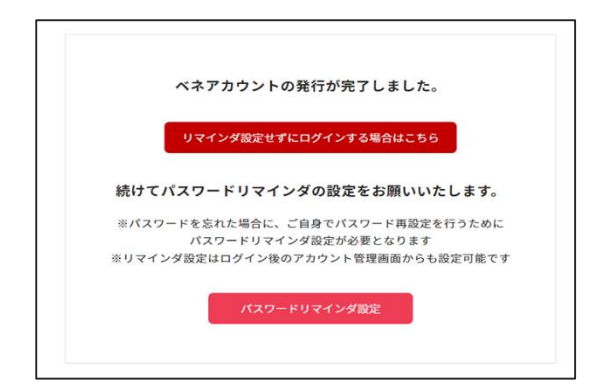

⑧ 登録完了後、リマインダー設定画面が 出てきますが登録は任意となります。 ※設定頂くことでパスワードの即時再発 行が可能です。

アプリのインストール

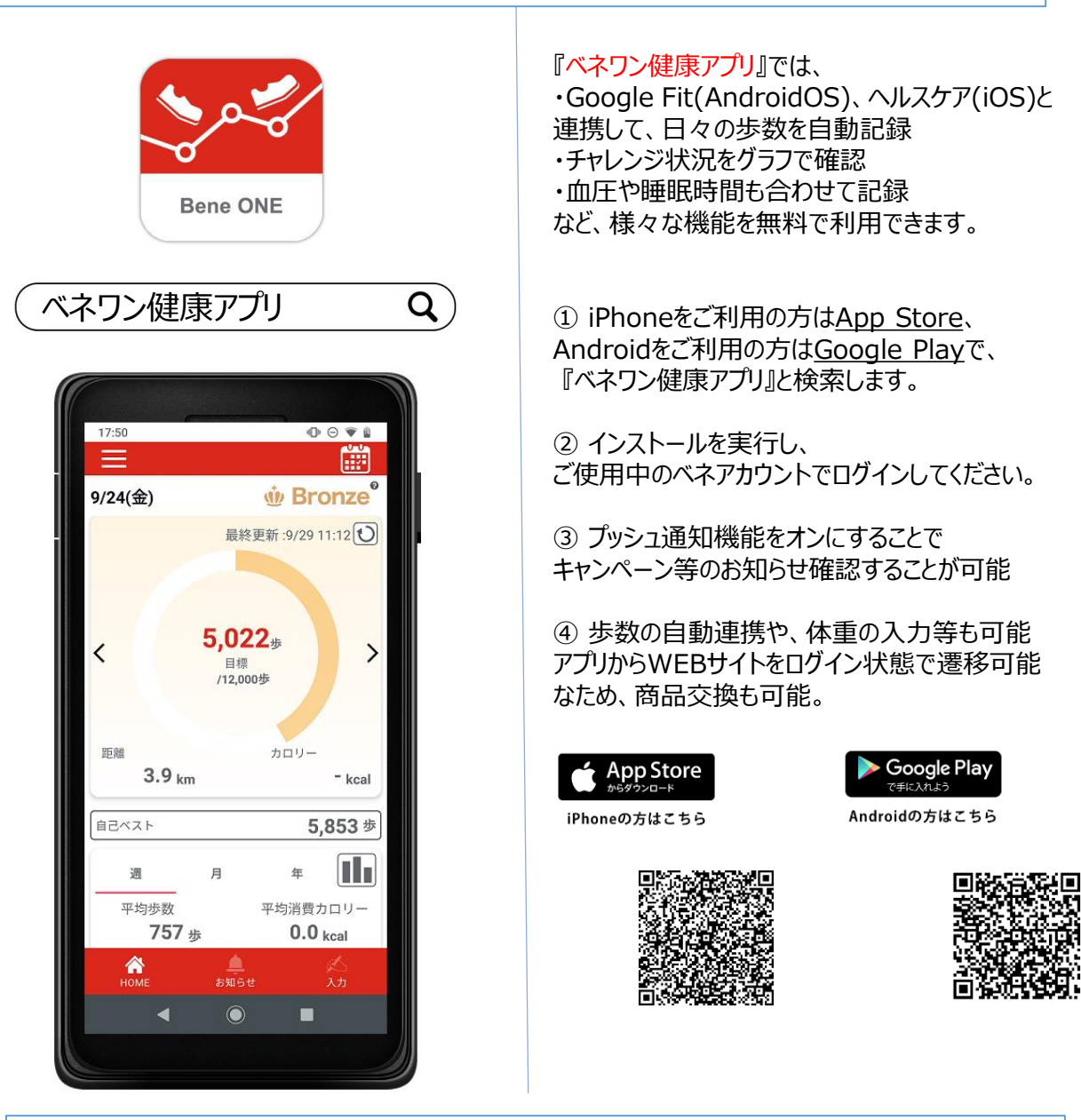

#### 歩数連携専用アプリのダウンロード

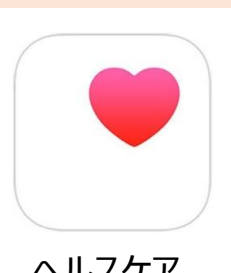

ヘルスケア トールしてください。<br>
<sub>
フ</sub>
Google Fit iPhene購入時に基本 的には端末上に「ヘルス ケア」アプリはインストール 済みになっております。 端末上にない方または 削除された方はインス トールしてください。

#### ▼iPhoneの場合 ▼AndroidOSの場合

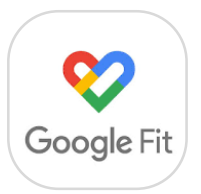

Google Playより 「Google Fit」をインス トールをしてください。

7

スマホで記録した「歩数」を、健康ポイントサイトへ反映させる設定を行います。

# **【iPhoneの場合】**

## **iPhone – 利用設定**

「ベネワン健康アプリ 」にログインすると、 アクセス確認のメッセ ージが表示されます。 「OK」ボタンをタップ してください

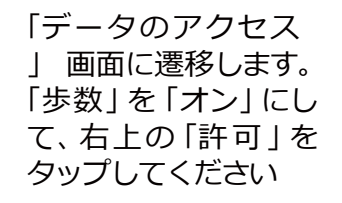

以上で、設定は 完了です。 アプリの画面に 戻りますのでご利 用ください。

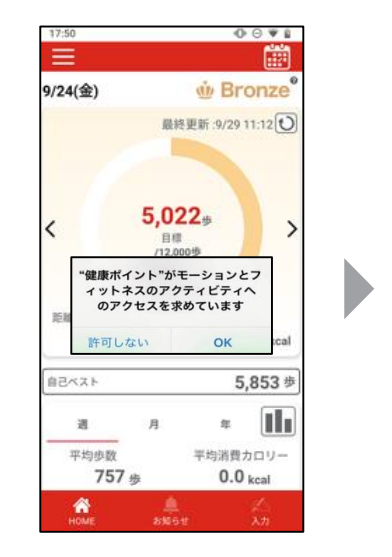

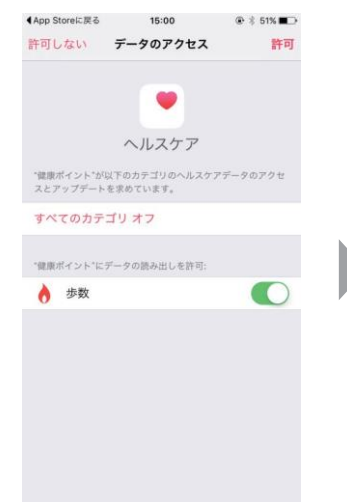

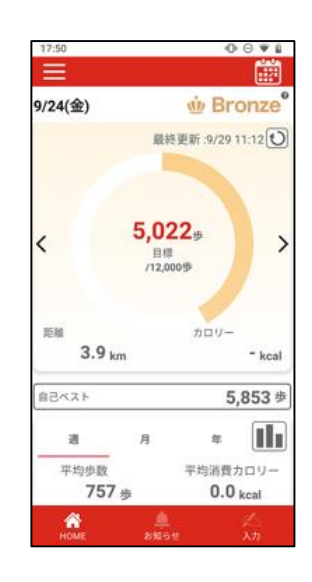

**<iPhone– 推奨環境> iOS 13以降**

※端末や OS・アプリのバージョンによって、画面が異なる 場 合があります

#### 【重要】

アプリのダウンロードだけでは 、歩数の情報は連動されません。 定期的にアプリを起動させて( 立ち上げて)同期をすることで歩数 情報が連動され ポイントが付与さ れます。 2 週間を超えると付与がさ れませんので、1 週間~10日を目 安にアプリを起動させて歩数情報 を読み込んでいただくようにお願いし ます。

# **【Androidの場合】**

**<Android–推奨環境> Android 10以降**

# **Android – Google Fit がインストールされていない場合**

**①** 「ベネワン健康アプリ」を起動 すると、Google Fit のインス トールを促すメッセージが表 示されます。「OK」ボタン をタップしてください。

Android Market の Google Fit のダウンロ―ド ページへ遷移します。

「インストール」ボタン、 「同意する」ボタンを押してイン ストールを行ってください。

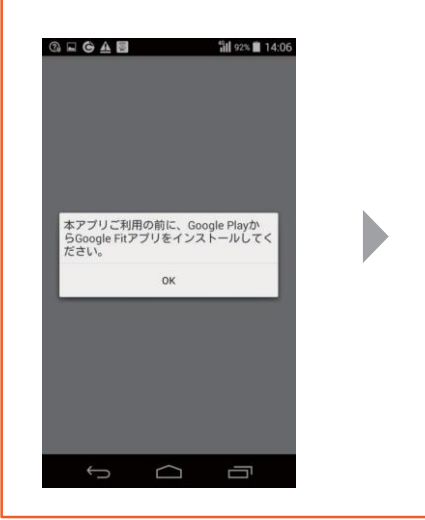

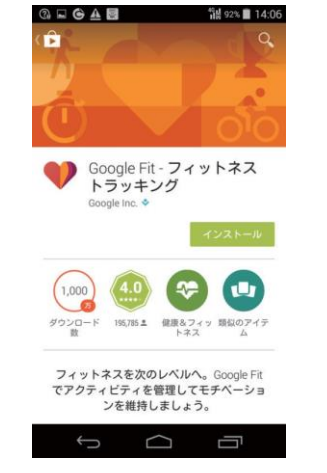

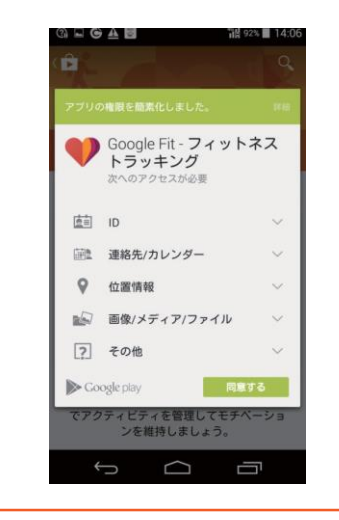

# **Android – Google Fit がインストールされていない場合**

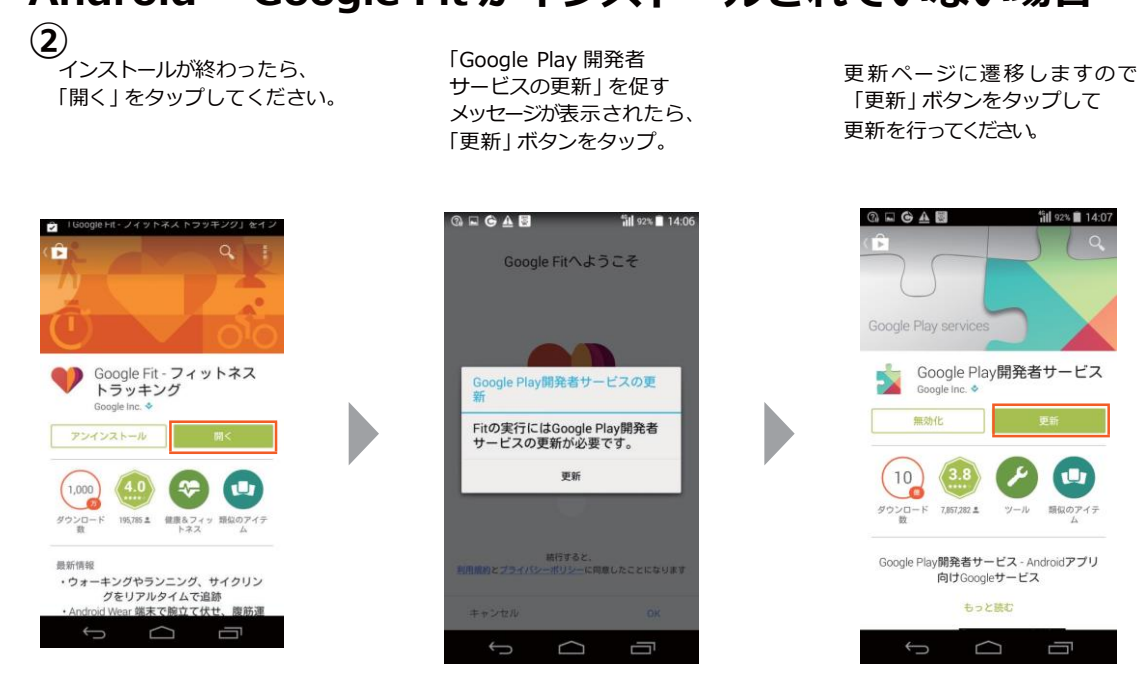

※端末や OS・アプリのバージョンによって、画面が異なる場合があります。

**<Android–推奨環境> Android 10以降**

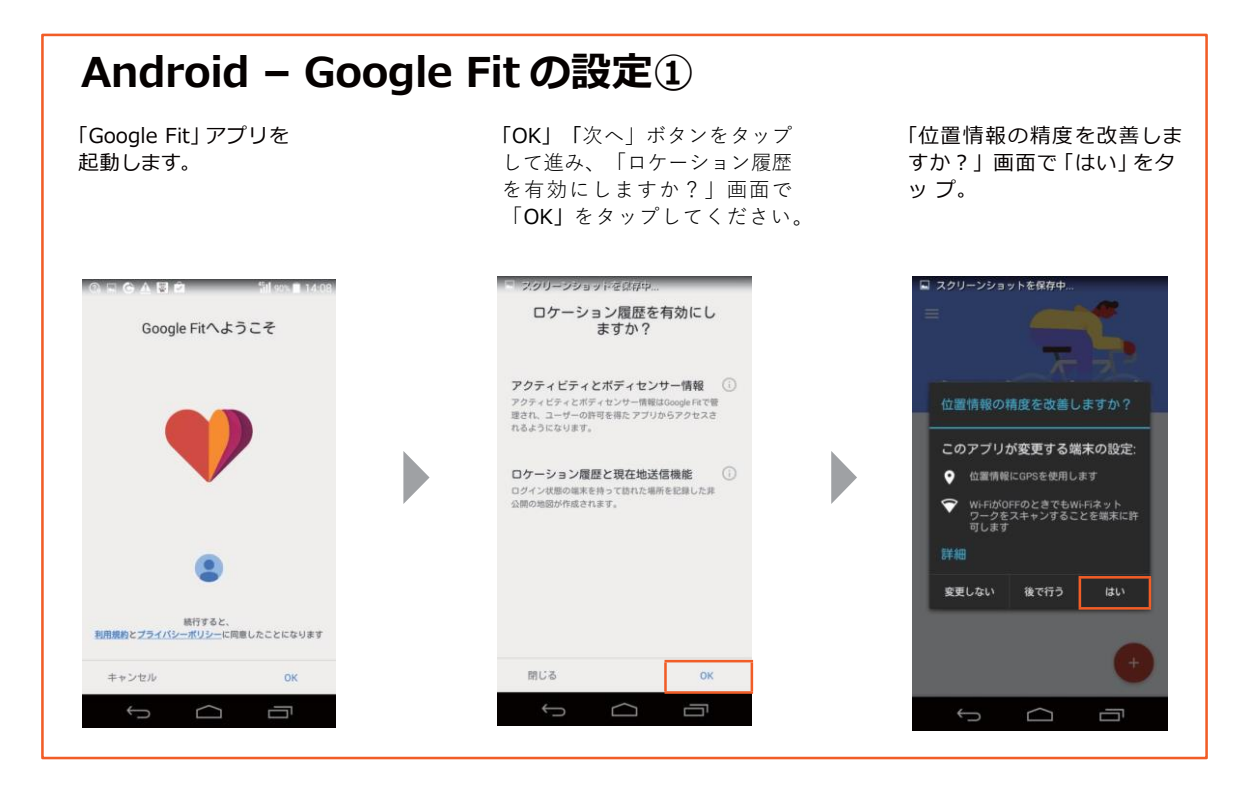

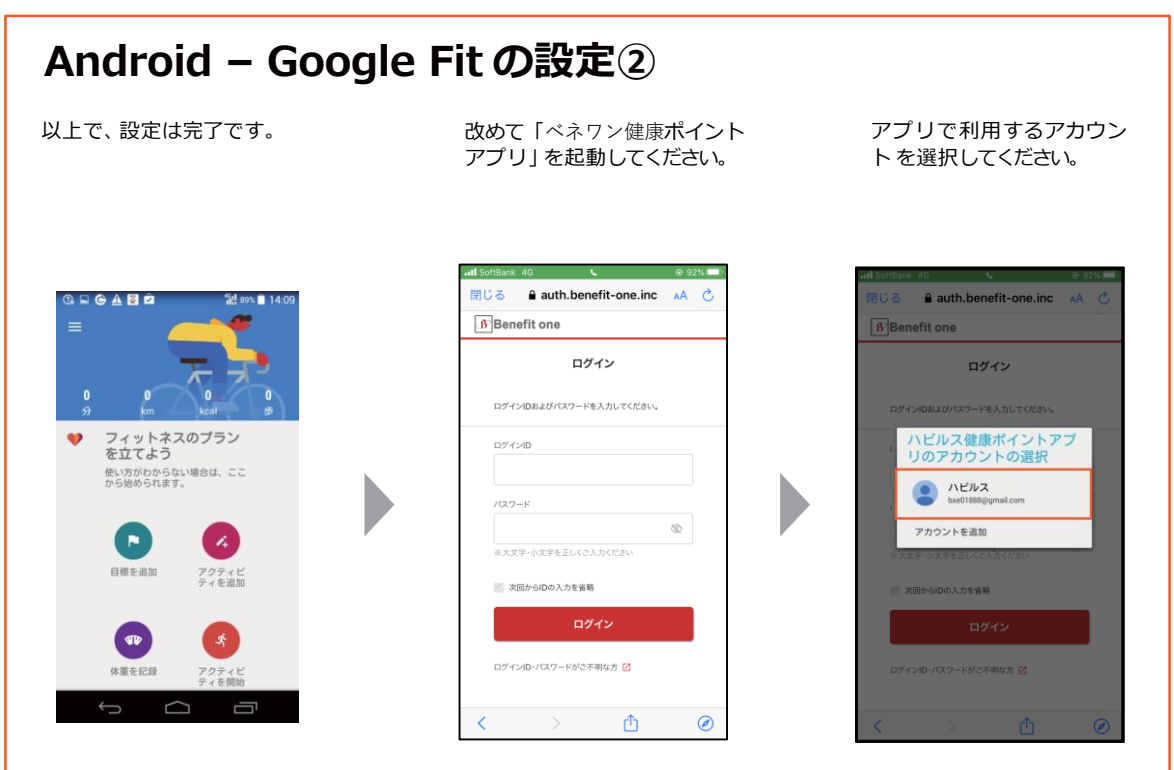

※端末や OS・アプリのバージョンによって、画面が異なる場合があります。

**<Android–推奨環境> Android 10以降**

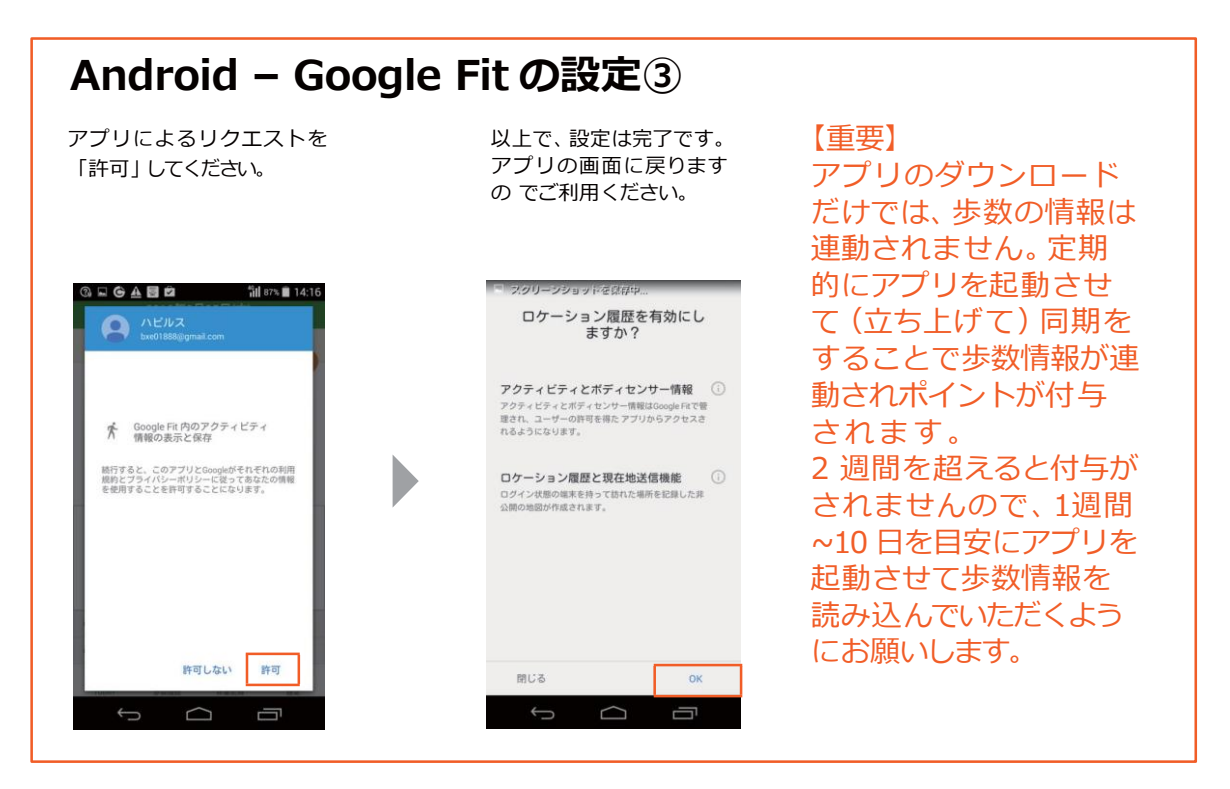

# **Android – Google Fit の設定にあたってのご注意**

Google Fit と「ベネワン健康アプリ」で登録した Google アカウントが一致しないと、「ベネワン 健康アプリ」で歩数がカウントされません。間違って設定してしまった場合はアプリを削除・再イ ンストールして、再度設定を行ってください。

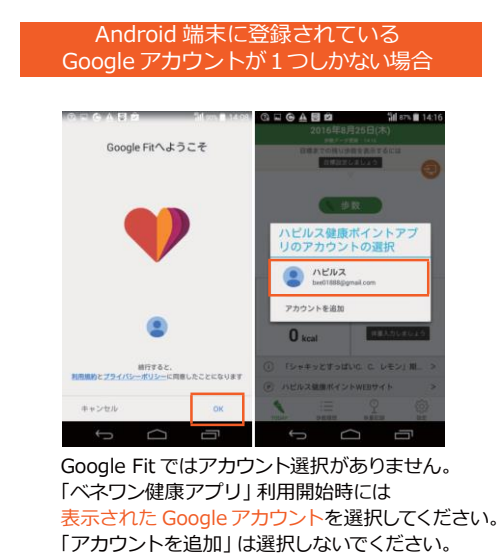

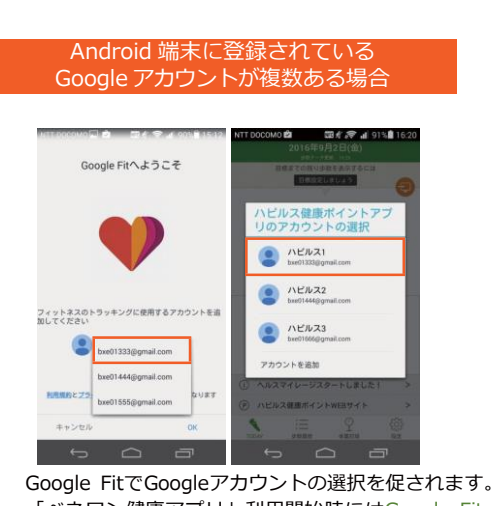

「ベネワン健康アプリ」利用開始時にはGoogle Fit で選択したGoogleアカウントを選択してください。 「アカウントを追加」は選択しないでください。

※端末や OS・アプリのバージョンによって、画面が異なる場合があります。

### アプリについて

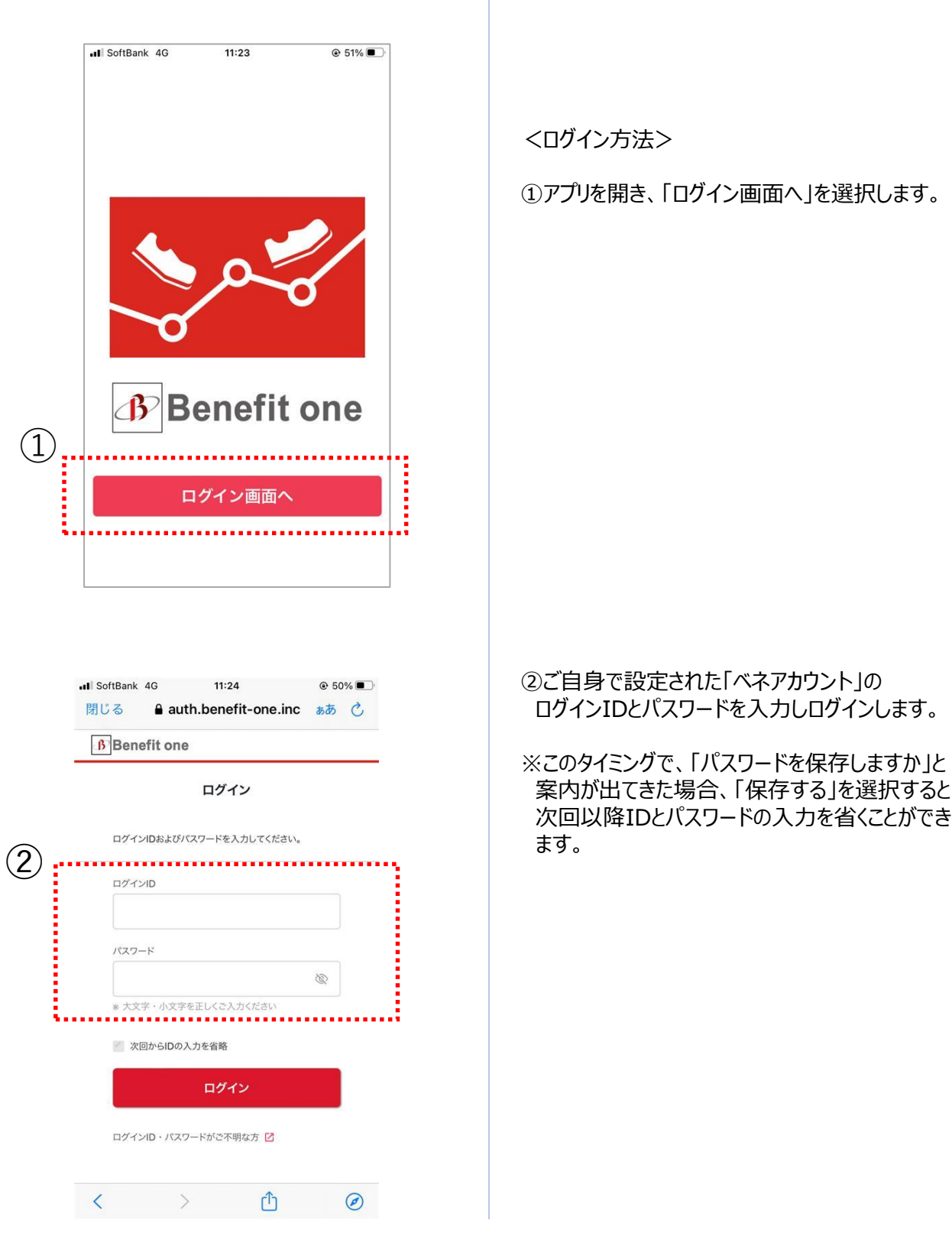

#### アプリについて

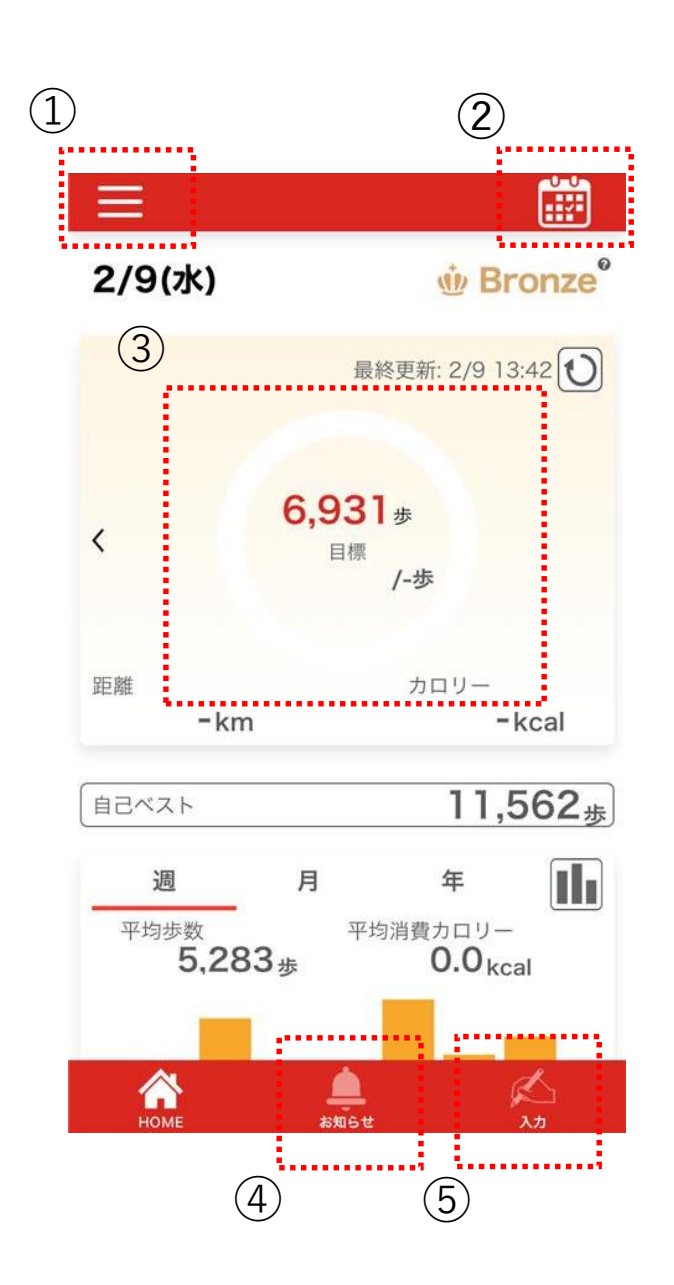

①メニューボタン

②カレンダーボタン

③歩数情報

④お知らせ

⑤体重等の手入力ボタン

アプリについて

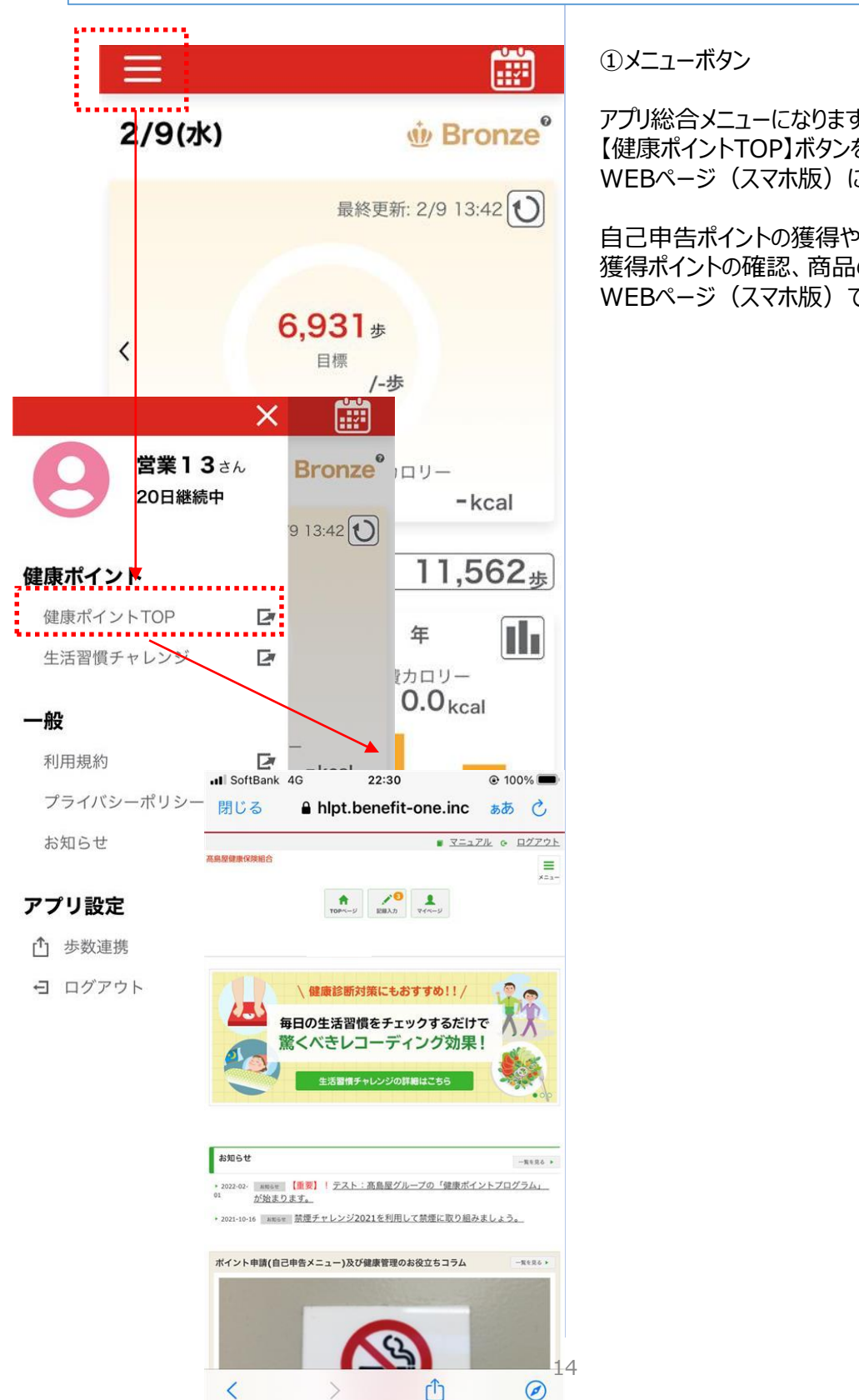

アプリ総合メニューになります。 【健康ポイントTOP】ボタンを押すと WEBページ(スマホ版)に遷移可能

自己申告ポイントの獲得や、 獲得ポイントの確認、商品の確認は WEBページ(スマホ版)でも可能です。

アプリについて

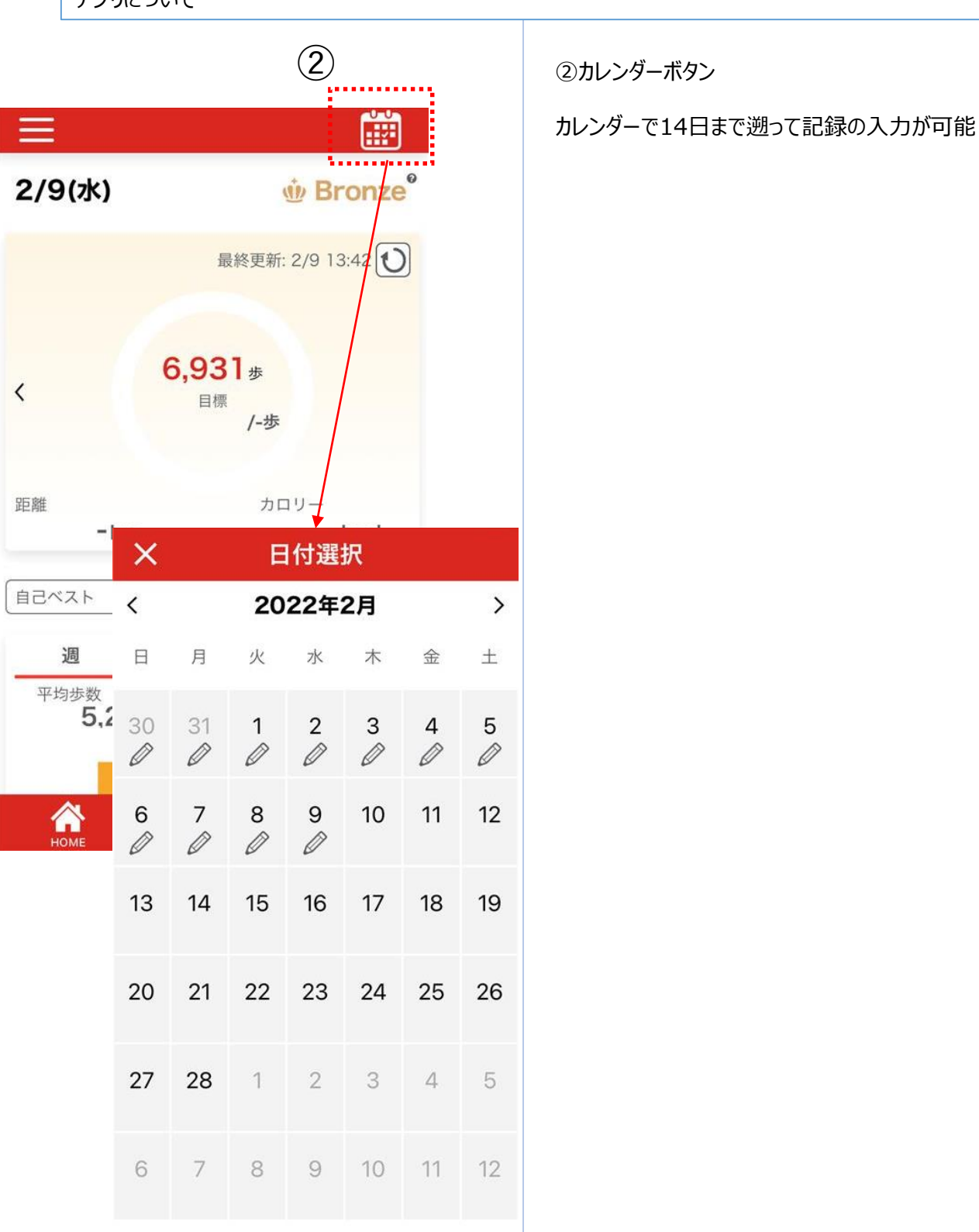

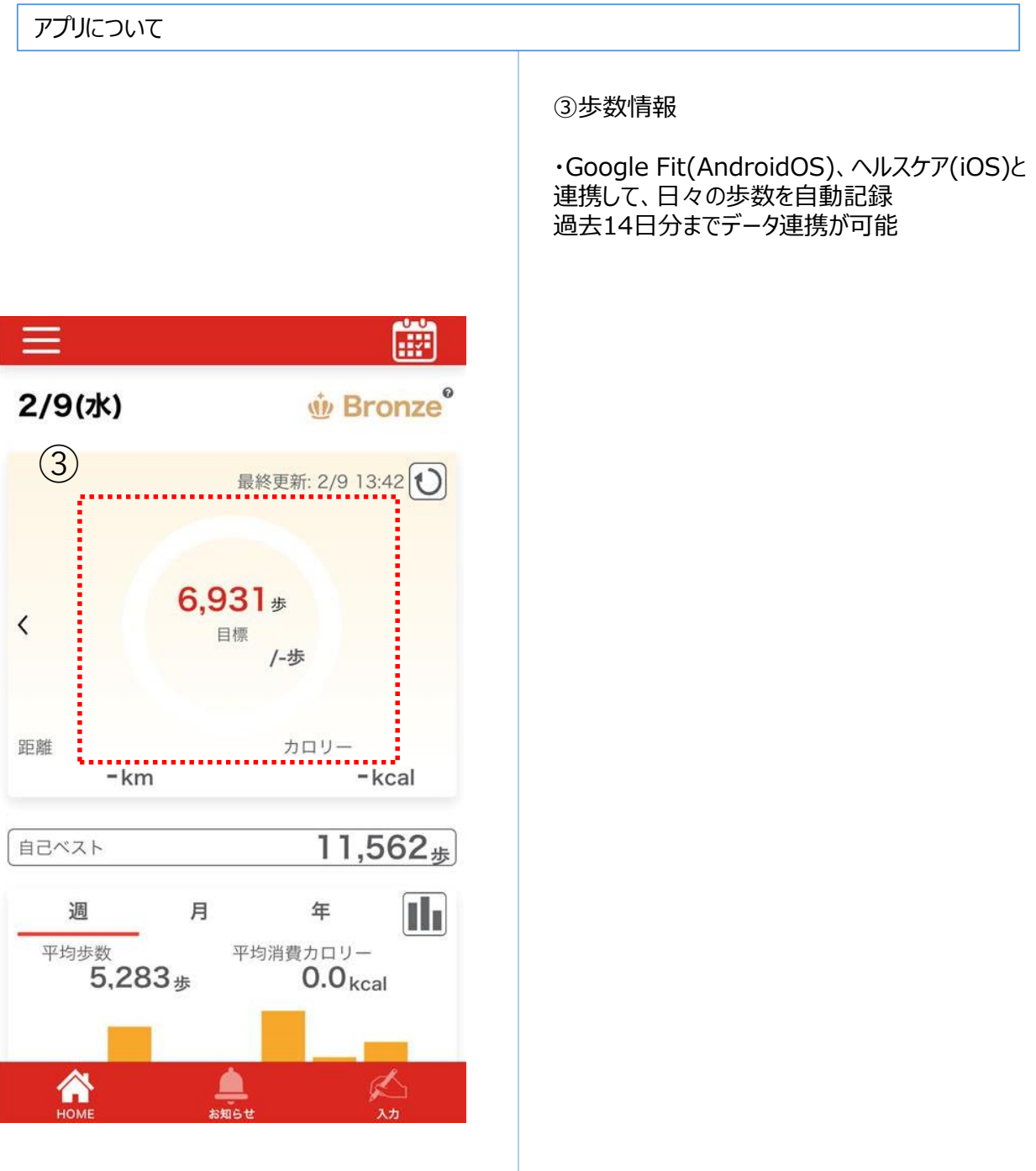

アプリについて

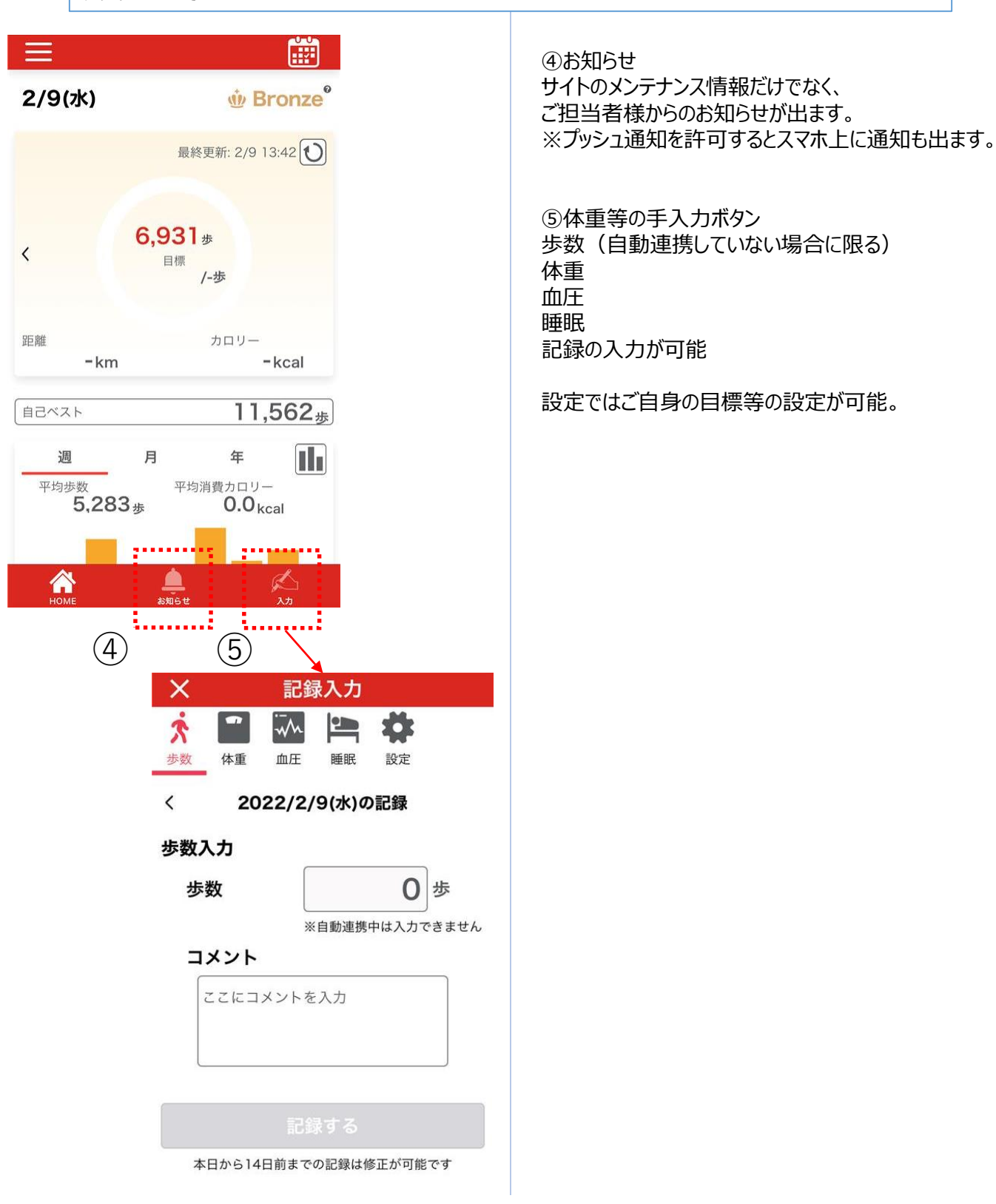

#### アプリについて

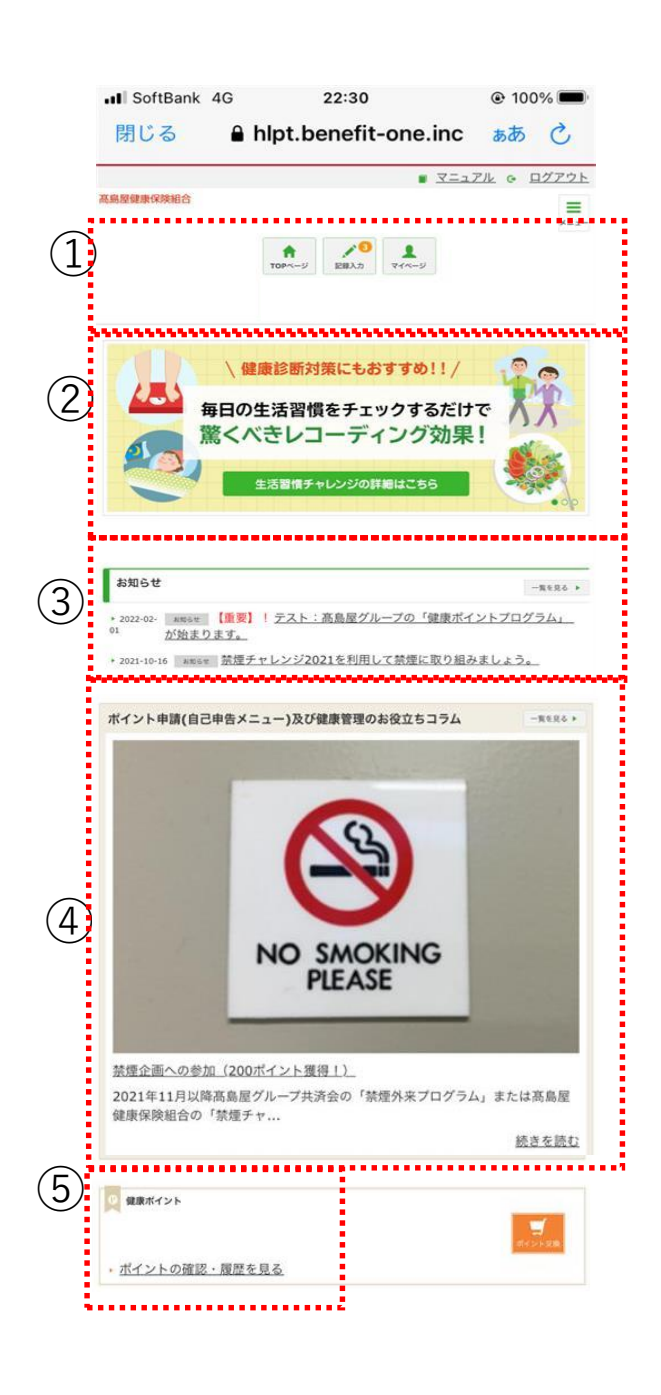

①ヘッダーメニューから、チャレンジ目標の設定や 記録の入力ができます。 P10~P13をご参照ください。

②イベント告知等のバナーが表示されます。 「ハピルス健診サイト」(健診予約サイト)への 遷移バナー等も設置しております。

③各種インフォメーションが掲載されます。

④ポイント申請(自己申告)ができたり、健康 管理に役立つ情報が掲載されます。 P9をご参照ください。

⑤貯めたポイントを確認の確認ができます。 P17をご参照ください。

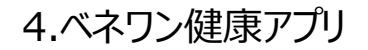

#### アプリについて

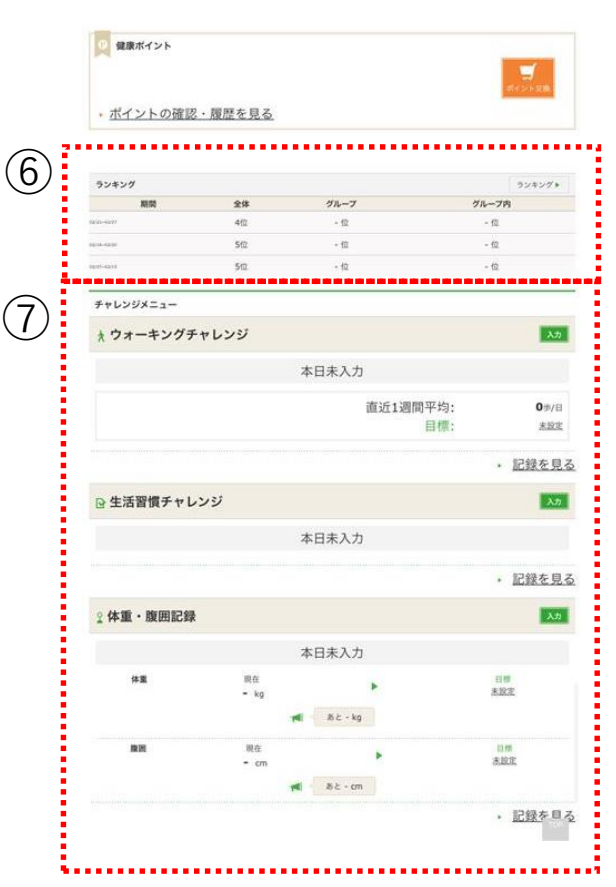

⑥ランキングイベントを実施した場合、 ランキングが表示されます。

⑦チャレンジメニューが表示されます。

ウォーキングチャレンジ

・・・ご自身が記録した歩数が表示されます。 (歩数の自動連携をオンにされている場合は、 自動的に反映されます。オフにされている場 合は、「入力」ボタンより入力が可能です。

生活習慣チャレンジ

・・・ご自身が記録した生活習慣チャレンジが表 示されます。または、「入力」ボタンより入力が 可能です。

体重・腹囲記録

・・・ご自身が記録された数値が表示されます。 または、「入力」ボタンより入力が可能です。

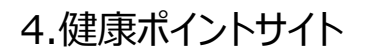

#### PCでのサイトへのアクセスについて

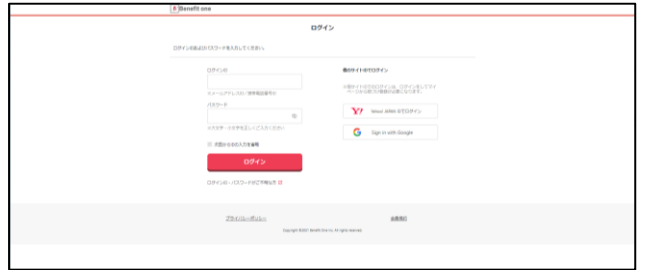

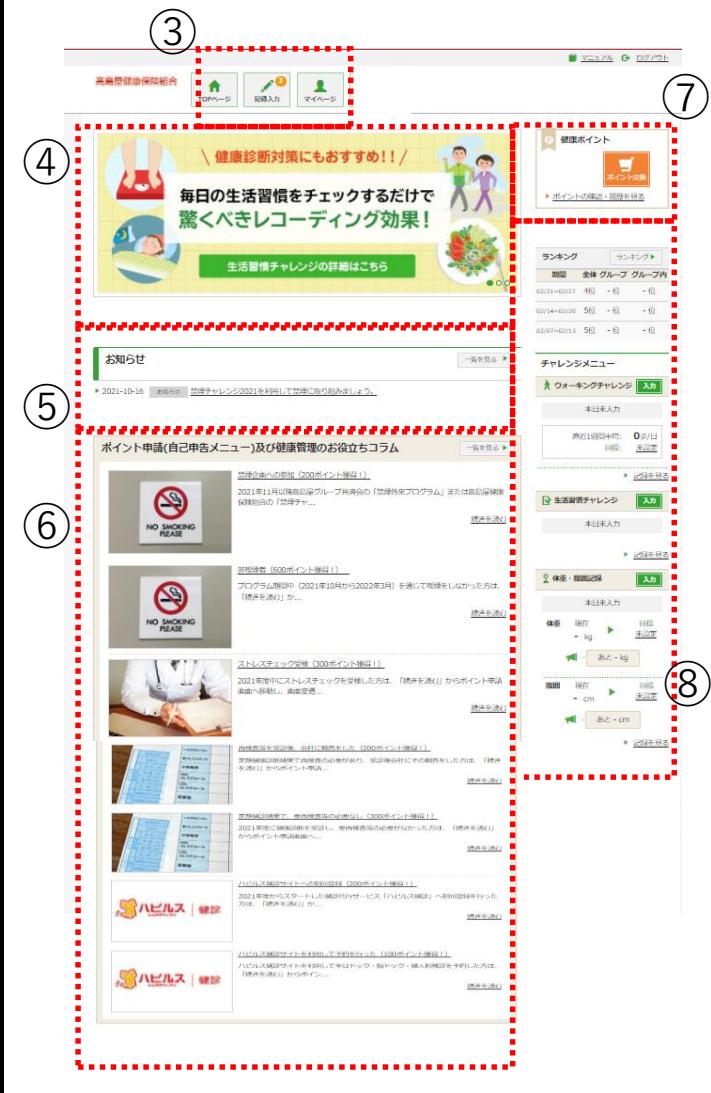

① 下記URLにアクセスしてください。 <https://hlpt.benefit-one.inc/>

べネアカウントに登録した、 ID (メールアドレス) とパスワードでログイ ンしてください。

※ID、パスワードがご不明の場合は 『ログインID・パスワードがご不明な方』を クリックしてください。

※人事データの取込は企業担当者となり ます。取込状況は企業担当者様へ問い 合わせをお願いいたします。

② 健康ポイントサイトのTOPページに遷 移します。

③ ヘッダーメニューから、チャレンジ目標の 設定や記録の入力ができます。

④イベント告知等のバナーが表示されます。 「ハピルス健診サイト」(健診予約サイ ト)への 遷移バナー等も設置しております。

⑤ 各種インフォメーションが掲載されます。

⑥ポイント申請(自己申告)ができたり、 健康管理に役立つ情報が掲載されます。

⑦ 貯めたポイントを確認できます。

⑧ サイドメニューから、チャレンジ目標や記 録の確認ができます。

5.ヘッダーメニュー

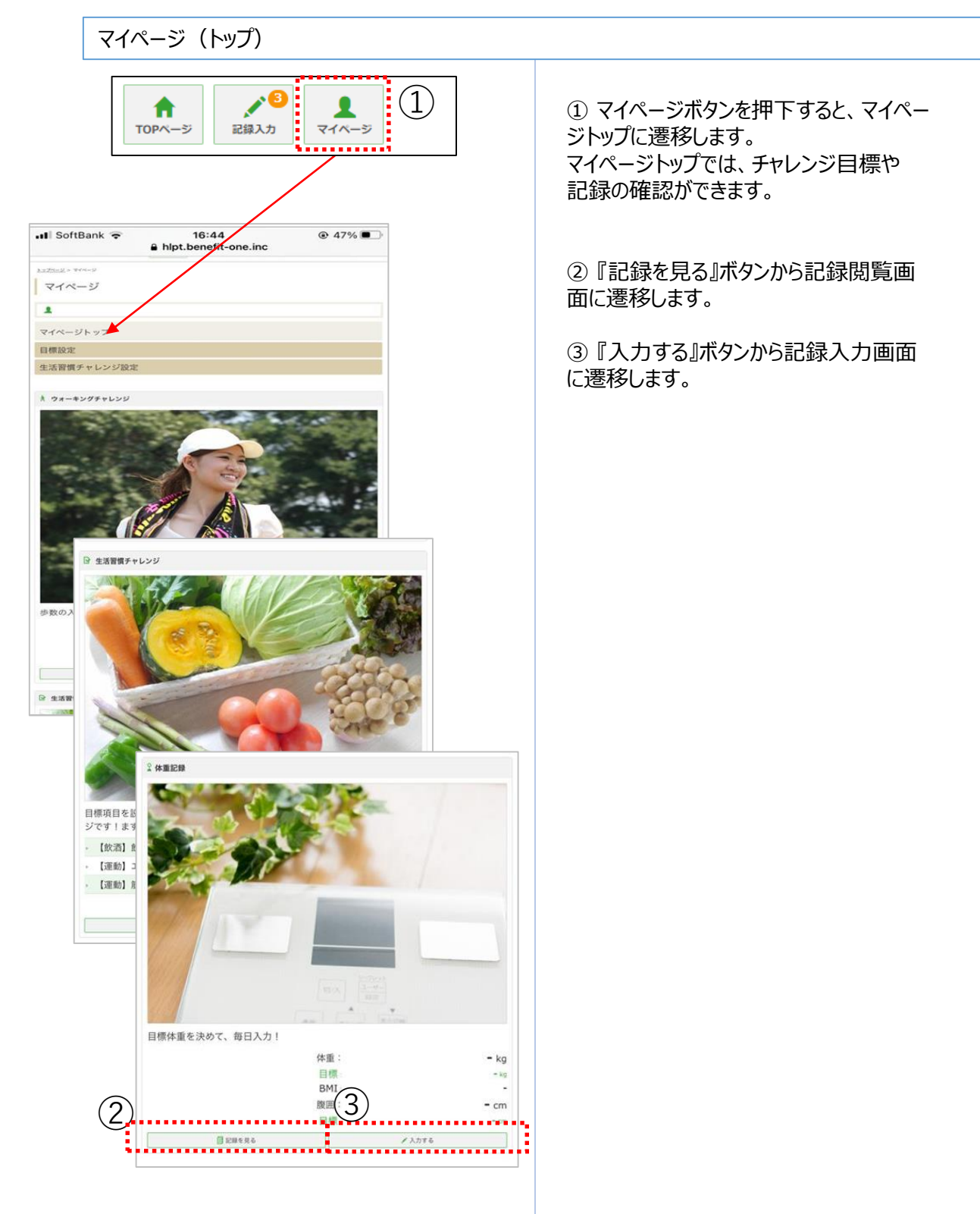

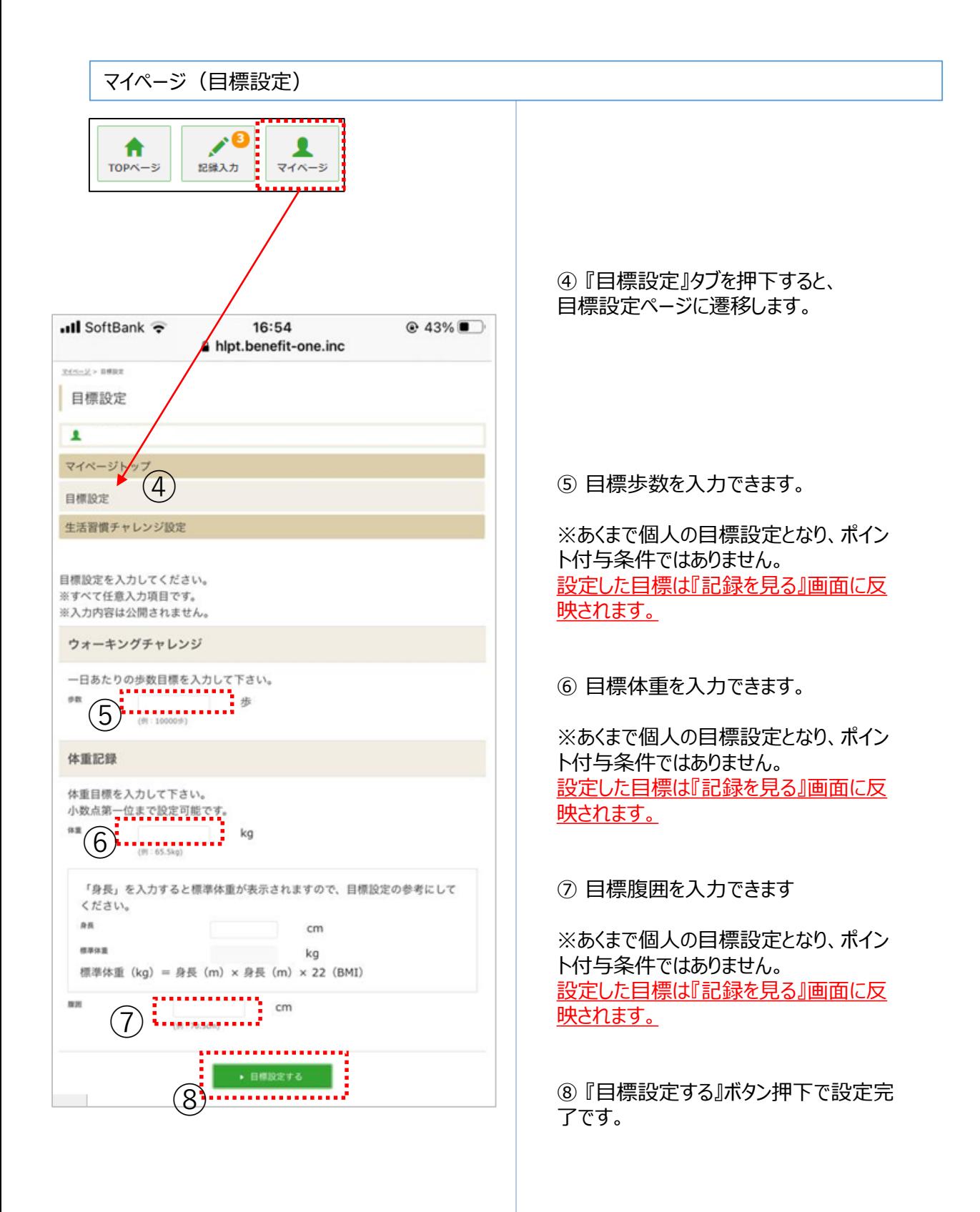

#### マイページ(生活習慣チャレンジ設定)

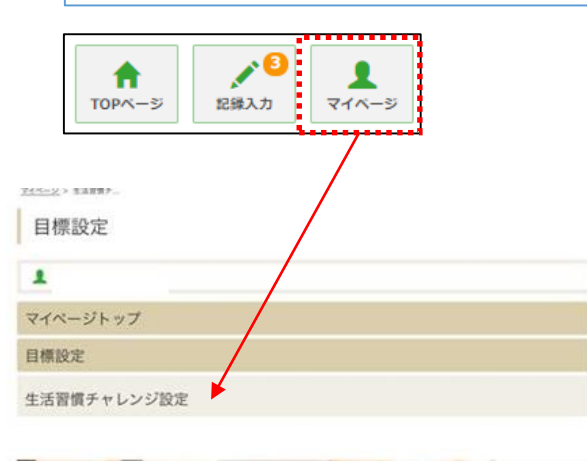

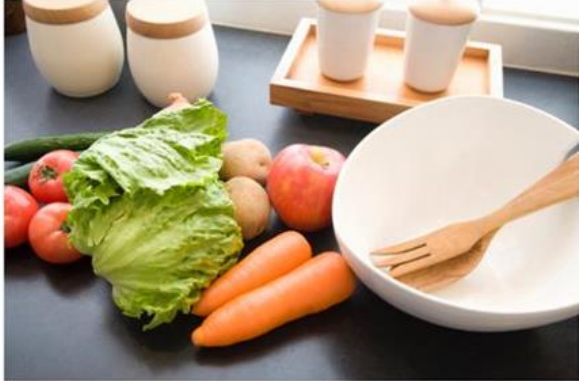

今すぐできる行動項目を決めよう! 生活習慣チャレンジでは、健康的な行いを毎日記録していくことができます。(例え ば、朝食をとる、間食を控えるなど) 「目標設定」で設定した「健康目標」を達成するために、まずは毎日身近にできる行 動項目を決めてみましょう!

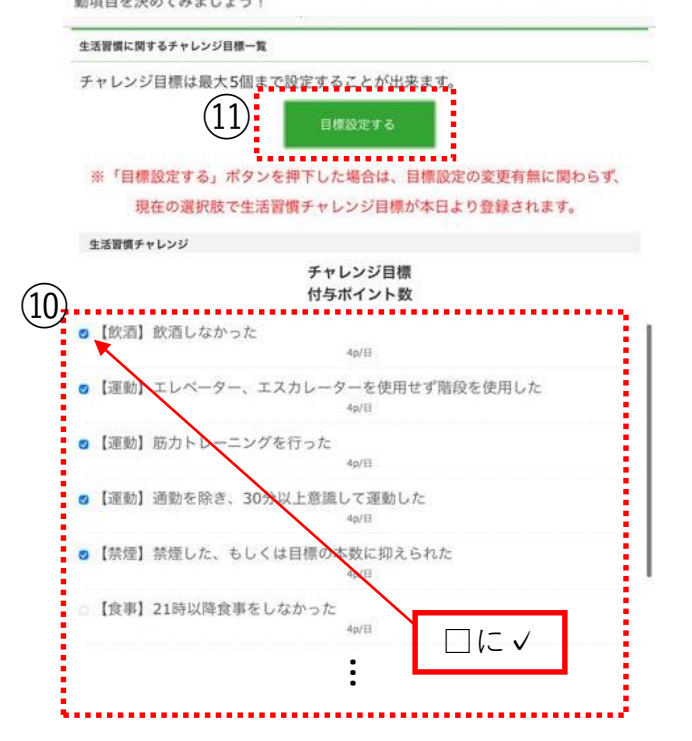

⑨ 『生活習慣チャレンジ設定』タブを押 下すると、生活習慣チャレンジ設定ページ に遷移します。

⑩ ご自身で取り組みたい項目を選択し てください。 ここで選択した項目に対して、 日々『できた』、『できなかった』を記録して いただきます。

※付与ポイント数が1以上の項目は、 「できた』の記録に対してポイントが付与さ れます。

#### ⑪ 『目標設定する』ボタン押下で設定完 了です。

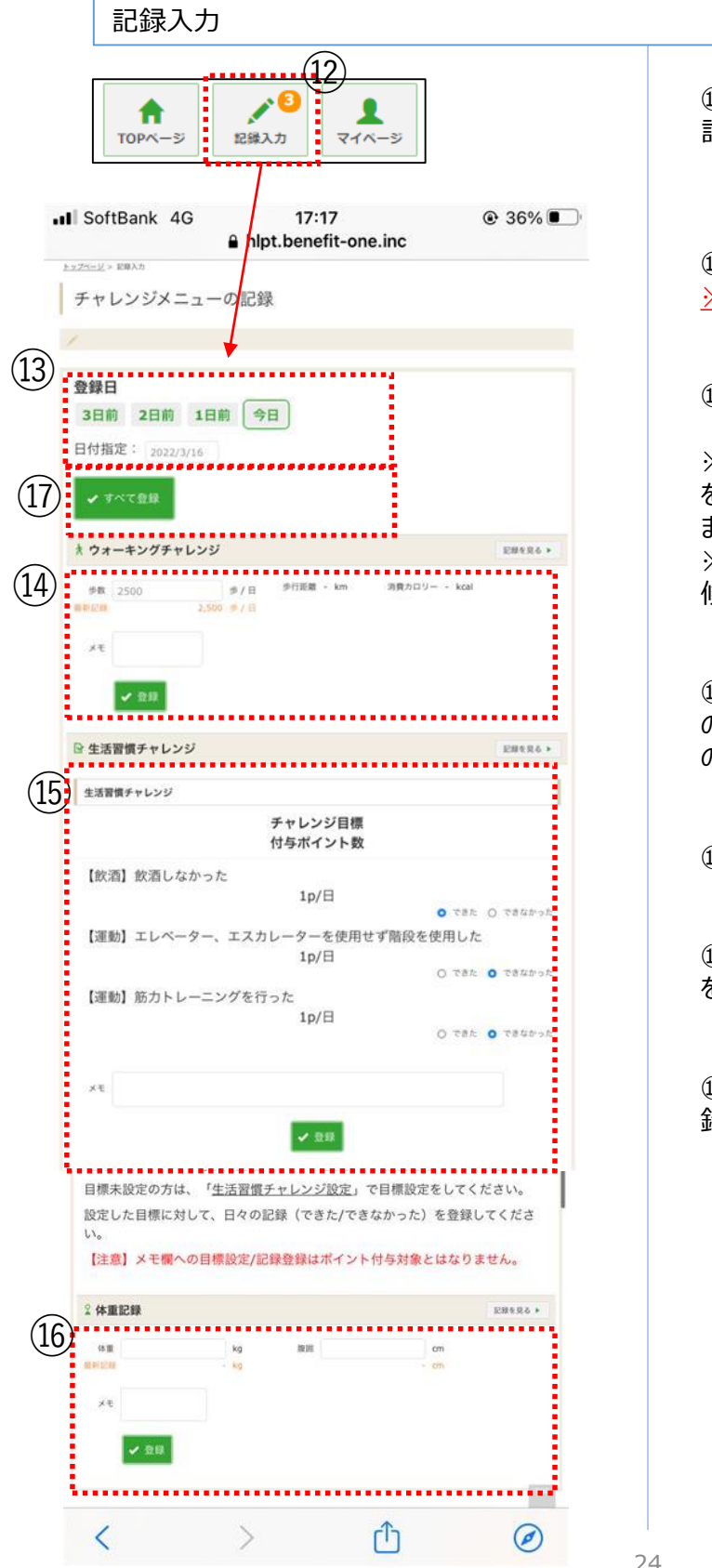

⑫ 『記録入力』ボタンを押下すると、 記録入力画面へ遷移します。

⑬ 記録したい日付を指定します。 *※*2*週間分のみ遡って記録可能です。*

⑭ 当日の歩数を入力できます。

※アプリで歩数を自動連携している場合 を除き、常に後に入力したものが保管され ます。 ※スマホアプリから遷移してきた場合は、 修正できません。

⑮ ご自身で設定した生活習慣チャレンジ の項目に対して『できた』、『できなかった』 の記録を入力できます。

⑯ 体重、腹囲を入力できます。

⑰ 『すべて登録』ボタンで⑭⑮⑯の記録 を一括登録できます。

⑱ 『登録』ボタンで⑭⑮⑯それぞれの記 録を個別登録できます。

### 6.記録閲覧

#### 各種記録閲覧

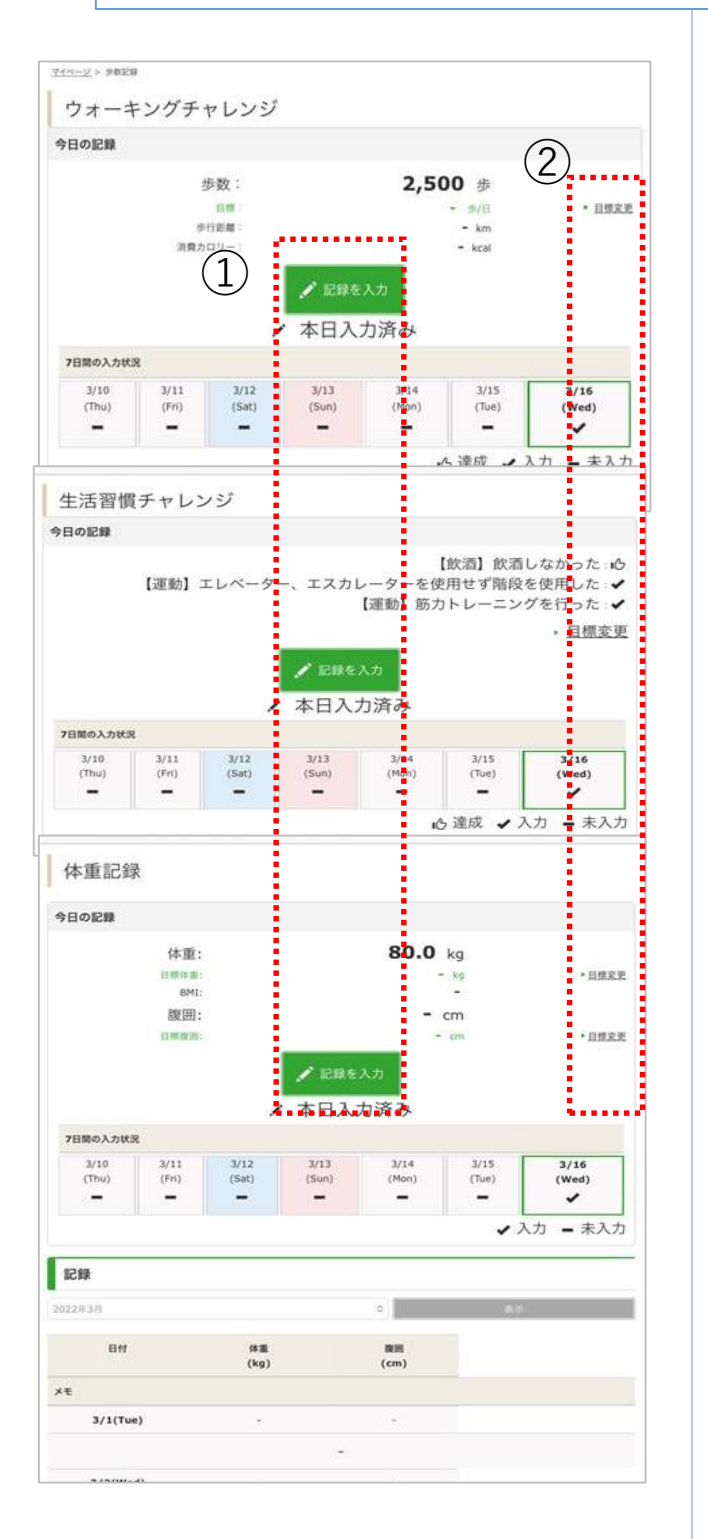

記録閲覧画面では、 各種記録が閲覧できます。

① 『記録を入力』ボタンから記録入力画 面へ遷移できます。

② 『目標変更』リンクから目標設定画面 へ遷移できます。

記録入力はP24、目標設定はP22をご 参照ください。

### 7.健康記事(自己申告ボタン)

#### 自己申告項目の確認方法

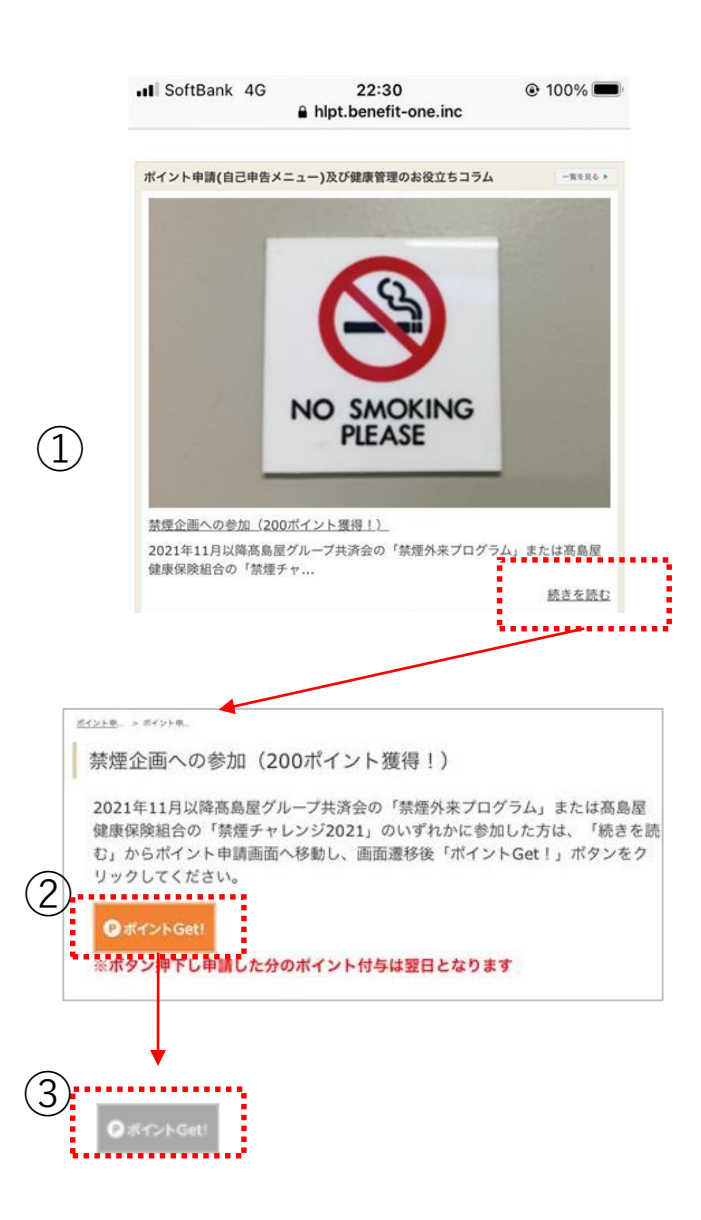

① 閲覧したい記事のタイトルもしくは、続 きを読むをクリックすると全文が表示されま す。

2 「ポイントGet!」というボタンが表示さ れている記事(自己申告ボタン)は、ボ タン押下でポイントを獲得できます。

③ボタンがグレーアウトすると翌日ポイント が付与されます。

### 8.保有ポイント確認

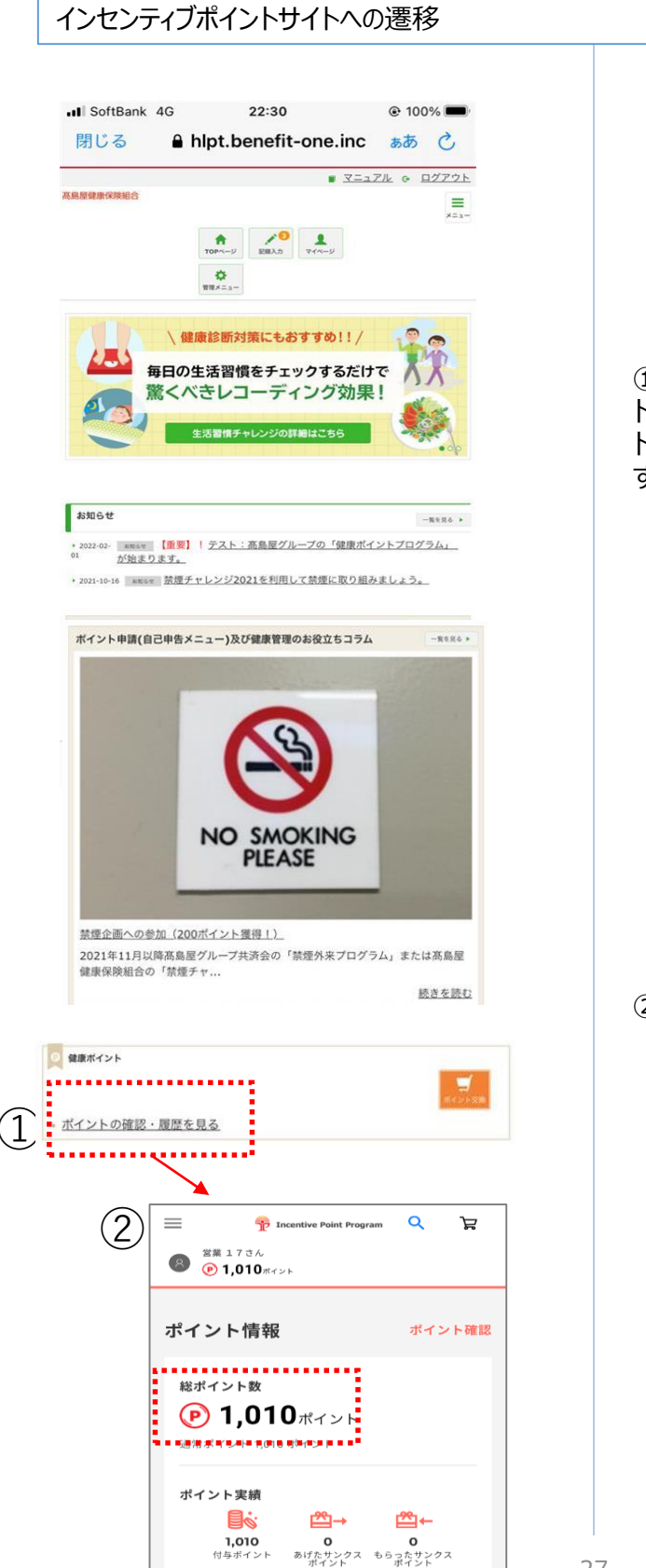

① 健康ポイントTOP画面の一番下の『ポイン トの確認・履歴を見る』リンク押下でベネフィッ ト・ワン インセンティブポイントサイトに遷移しま す。

② 遷移先のサイトで保有ポイントの確認、 ができます。